## **Google Chrome Browser**

- Open Chrome
- Paste this URL in the search bar and press enter: <https://lawmingle.upstate.edu/infor>

• Click on the star icon (to the right of the search bar)

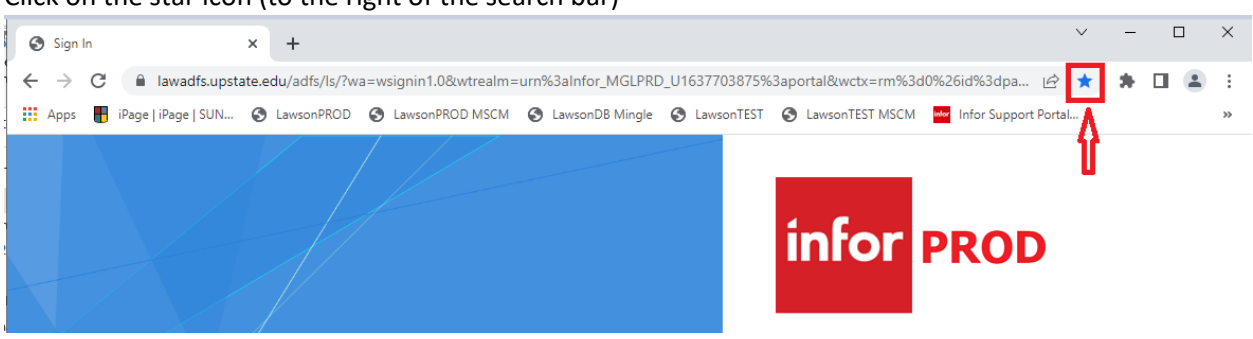

- In the Name field, type in: **LawsonDB PROD**
- Click on the **Done** button

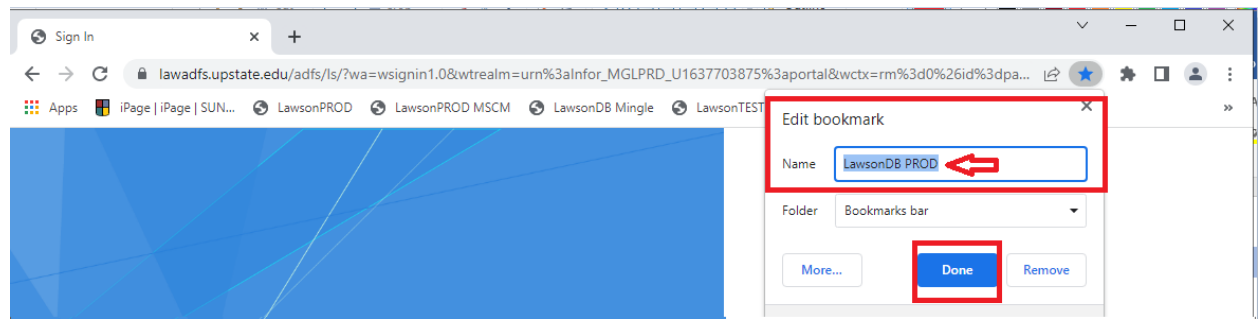

• If your bookmark bar doesn't show….

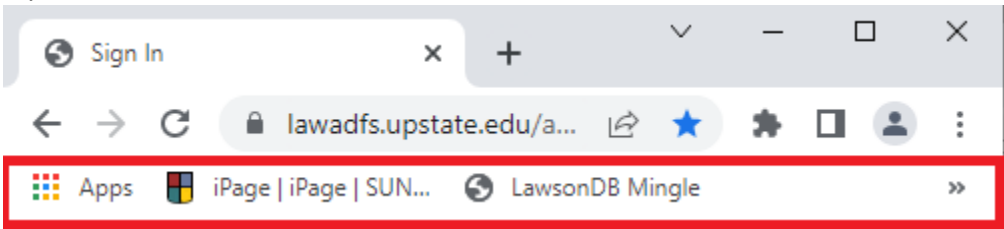

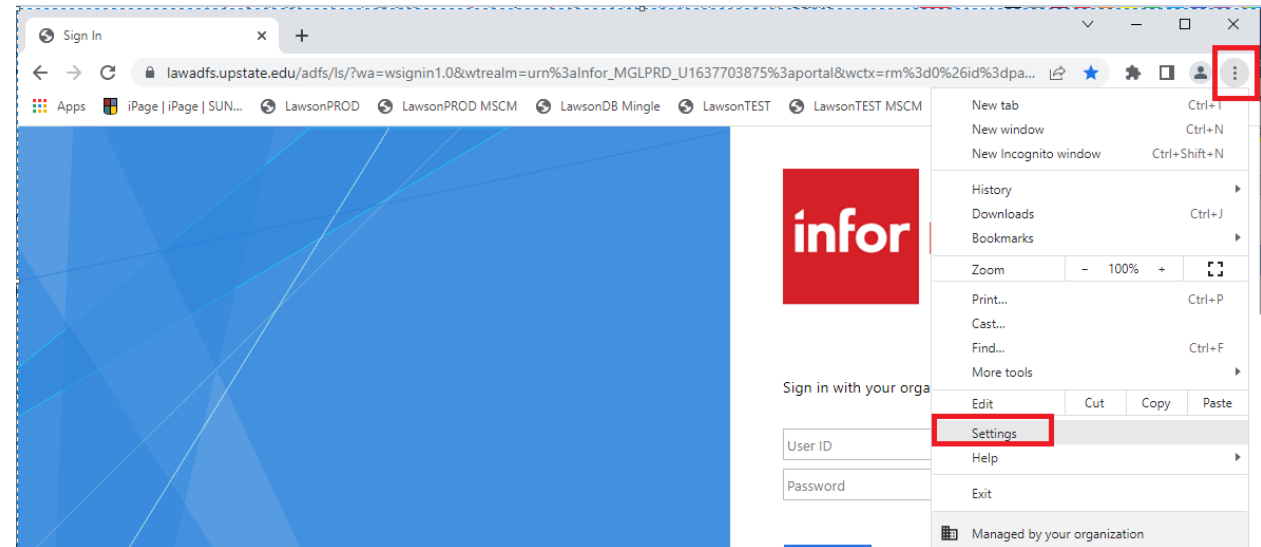

• Click on the 3 dots on the right side of the search bar and click on Settings.

• Click on **Appearance** in the left panel. On the right, make sure you click on '**Show bookmarks bar**' to turn on the bookmark bar.

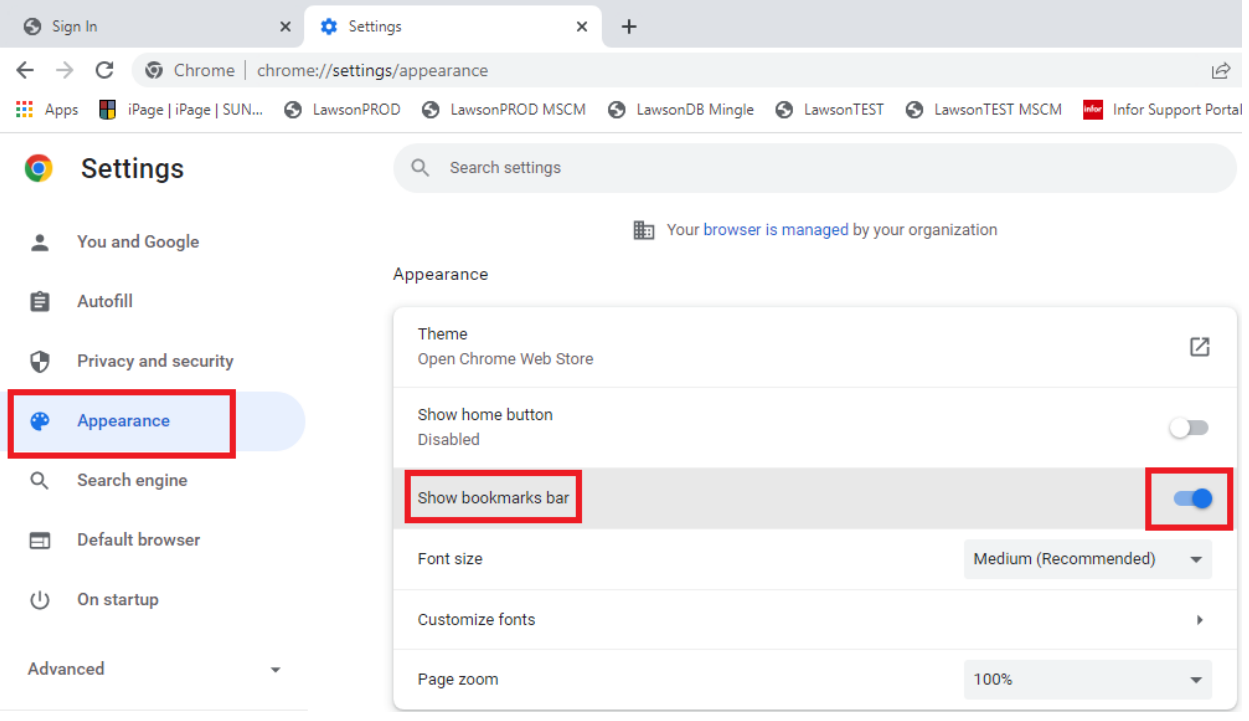

## **Microsoft EDGE**

- Open Microsoft Edge
- Paste this URL in the search bar and press enter: <https://lawmingle.upstate.edu/infor>

## • Click on the star icon (to the right of the search bar)

- In the Name field, type in: **LawsonDB PROD**
- Click on the **Done** button

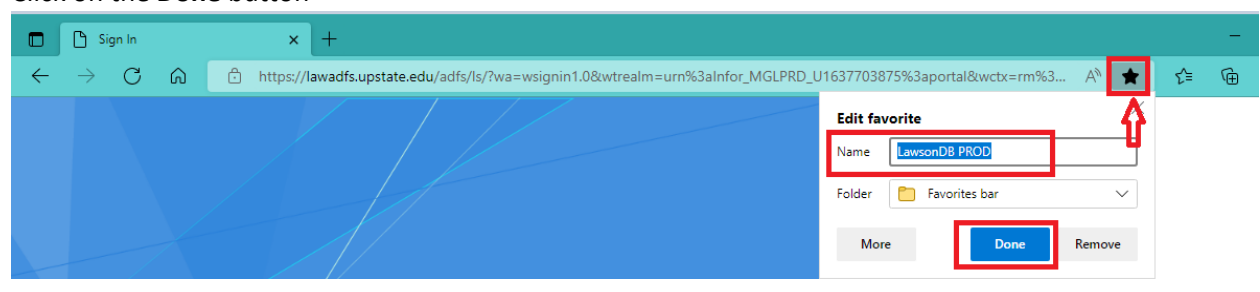

• If your bookmark bar doesn't show….

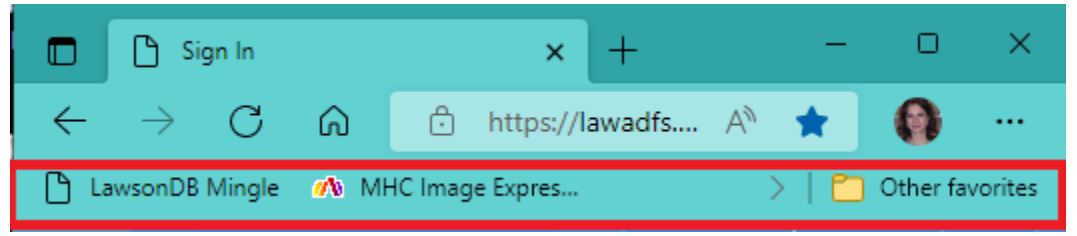

• Click on the 3 dots on the right side of the search bar and click on Settings.

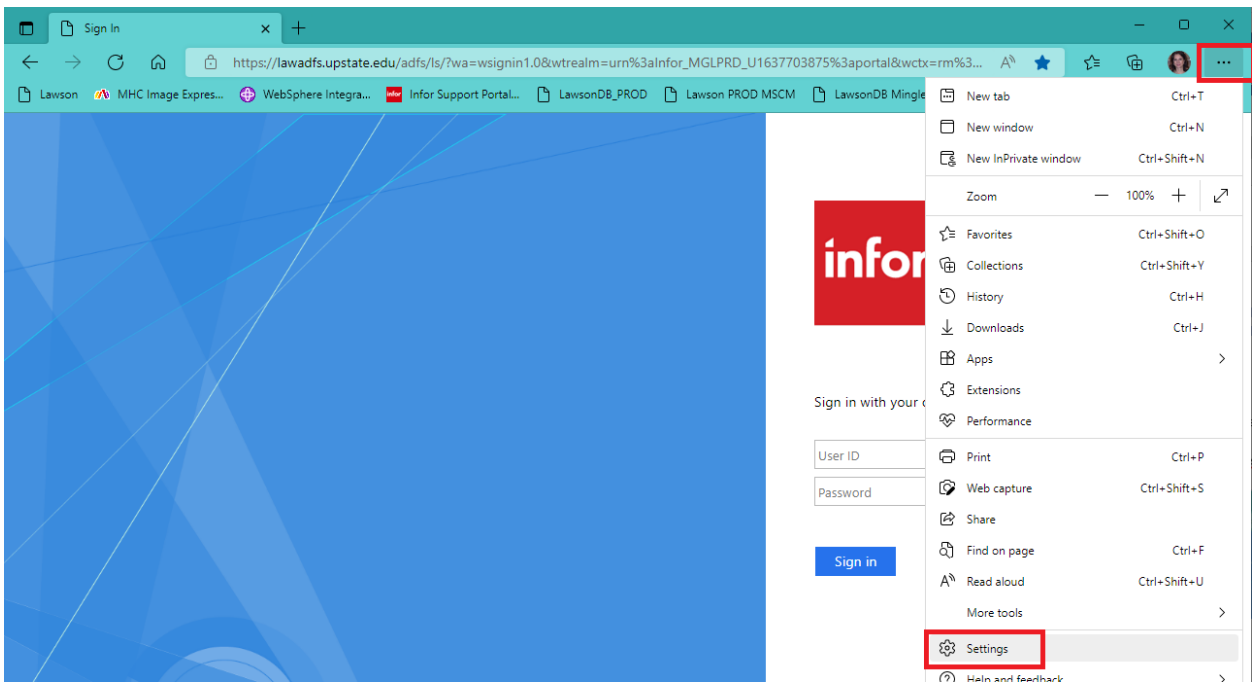

• Click on **Appearance** in the left panel. On the right, scroll down to the '**Customize toolbar**' section. Click the down arrow on the '**Show favorites bar**' and select '**Always**'.

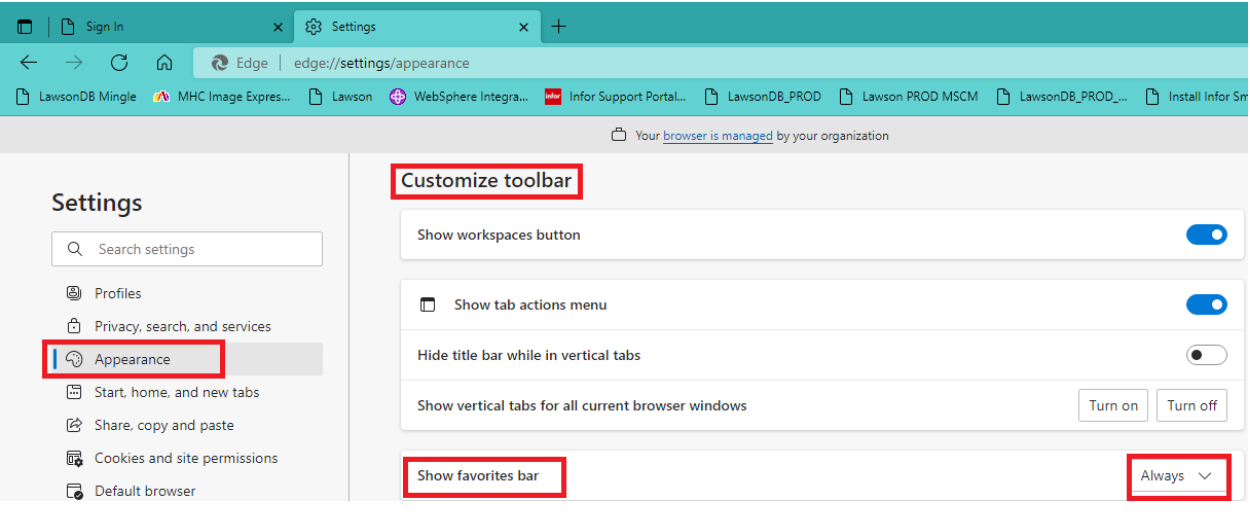